#### *(TEC classroom – level B)*

*This room utilizes a ceiling-mounted projector, focused on a wall-mounted pull down screen.*

#### **Displaying Video or Computer Sources**

- *1.* At the Instructor Station: Press a finger to the control touch panel to awaken the system and access controls.
- *2.* Press the **PC (or any source)** button to turn on the display system. The lamp-less laser projector will warm up quickly. *No controls will function during warm up.*
- *3.* After the warm up, you can select any source using the appropriate buttons. *(Buttons illuminate when active.) It's recommended to wait a few seconds between input selections.*
	- Press the **PC** button to display the installed Instructor PC. *There are courtesy USB ports on the front of the Instructor PC or on an adjacent USB extender.*
	- INSTRUCTOR PC LOGON: \*\*\*Use your UNET name and password, in the USERS domain. \*\*\*
- *4.* Press the **LAPTOP HDMI/VGA** button to activate laptop connectivity. Depending upon the room, a secondary press may be needed from a pop-up page, selecting either HDMI or VGA. Both cables are provided at the instructor station. *Users must provide their MAC, DisplayPort or usb-C adapters.*
	- Laptops looking for wireless internet may be logged securely to the Eduroam network using your full UNET address and password, or to the unsecure guest network, using a personal email address. Open a browser to access the log on process.
- *5.* Press the **BluRay/DVD** button to select the player. A disc control page will appear on the touch panel allowing you to control the player.
- *6.* Press the **AUX AV** button to activate front rack-panel inputs, allowing you to connect external video devices, such as a VHS player. If in need of a VHS player, contact Media Technology Services (MTS: 781-736-4635) in advance to request a temporary unit. *Legacy VHS stock is diminishing, and requests are met based on inventory availability.*
- *7.* The **IMAGE MUTE**, **AUTO-IMAGE** and **ASPECT RATIO** buttons allow further adjustment of images on the screen

## **Audio Controls**

1. Press the **SOURCE VOLUME ^. VOLUME v** and **MUTE** buttons to control levels. 2. If microphones are connected, press **MIC VOLUME** and

these same buttons become microphone level controls, for recording or sending to an Assisted Listening Device. Revert back to **SOURCE VOLUME** for device level control.

### **Playing Audio through the system**

*Audio discs and files will play through the PC, your laptop / tablet, or the BluRay player. Press the source button for your chosen device.* You can also play audio by connecting a media player to the stereo (3.5mm) connector on the rack panel, and selecting **AUX AUDIO**

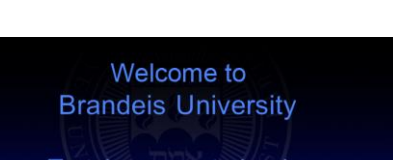

# Touch screen to begin.

July 12, 2012 - 12:34 PM

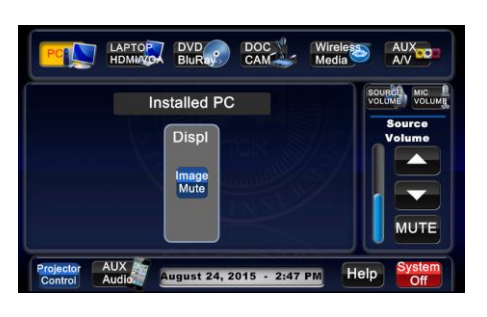

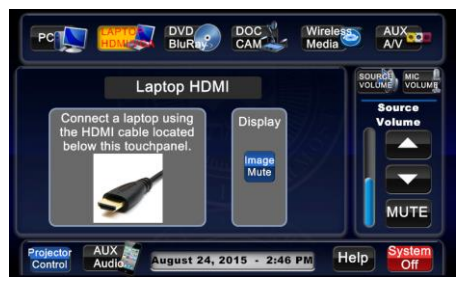

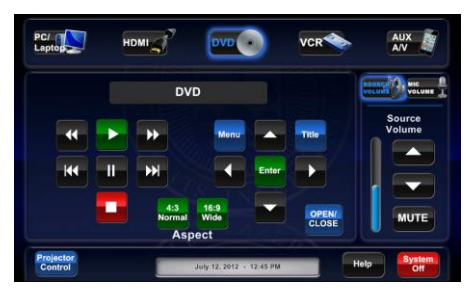

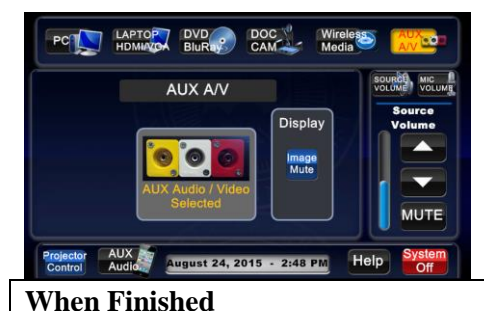

# Press **SYSTEM OFF**, and

confirm by pressing **POWER DOWN**. **Be sure the lamp-less laser projector begins to power off with its brief cool down process! Help conserve display life!**

**ICC SWIG 103** *No Access Codes Needed.*

*TECHNOLOGY MAINTAINED BY: MEDIA TECHNOLOGY SERVICES AT EXT. 6-4632 OR EXT.6-4429.*